## **Tag View ‐ Folders**

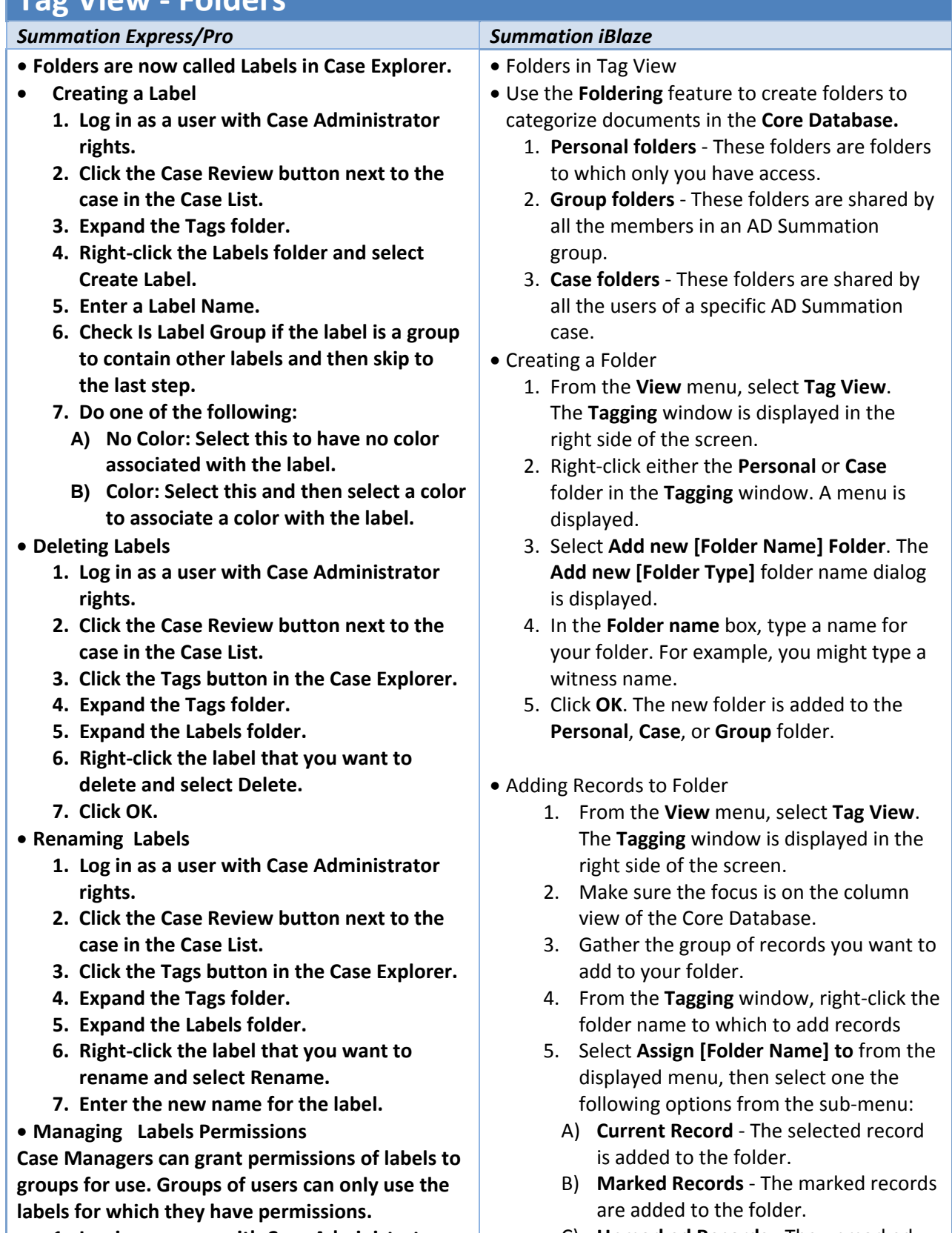

**1. Log in as a user with Case Administrator** C) **Unmarked Records** ‐ The unmarked

## **rights.**

- **2. Click the Case Review button next to the case in the Case List.**
- **3. Click the Tags button in the Case Explorer.**
- **4. Expand the Tags folder.**
- **5. Expand the Labels folder.**
- **6. Right‐click the label for which you want to grant permissions and select Manage Permissions. Check the groups that you want to grant permissions for the selected label.**

**Note: By default, all groups that the logged‐in user belongs to will be checked. To make it a personal label, all groups should be un‐ checked.**

**7. Click Save.** 

records are added to the folder.

- D) **Current Results Se**t ‐ The records currently displayed in the column view of the Core Database are added to the folder.
- Deleting Folder
	- 1. In the **Tagging** window, right‐click the folder that you want to delete.
	- 2. Select **Delete [Folder]**.
	- 3. Click **Yes**
- Renaming Folder
	- 1. In the **Tagging** window, right‐click the name of the folder that you want to edit.
	- 2. Select **Edit [Folder]**. The **Edit Folder Name** dialog box is displayed.
	- 3. Type a new name for the folder.
	- 4. Click **OK**.